Log into Smart ER -

https://smarter.erdc.k12.mn.us/SMARTeR/Login.aspx?acct=logout&dn=6026

## **REQUESTING TIME OFF:**

There are 2 ways to access the TimeOff Request window:

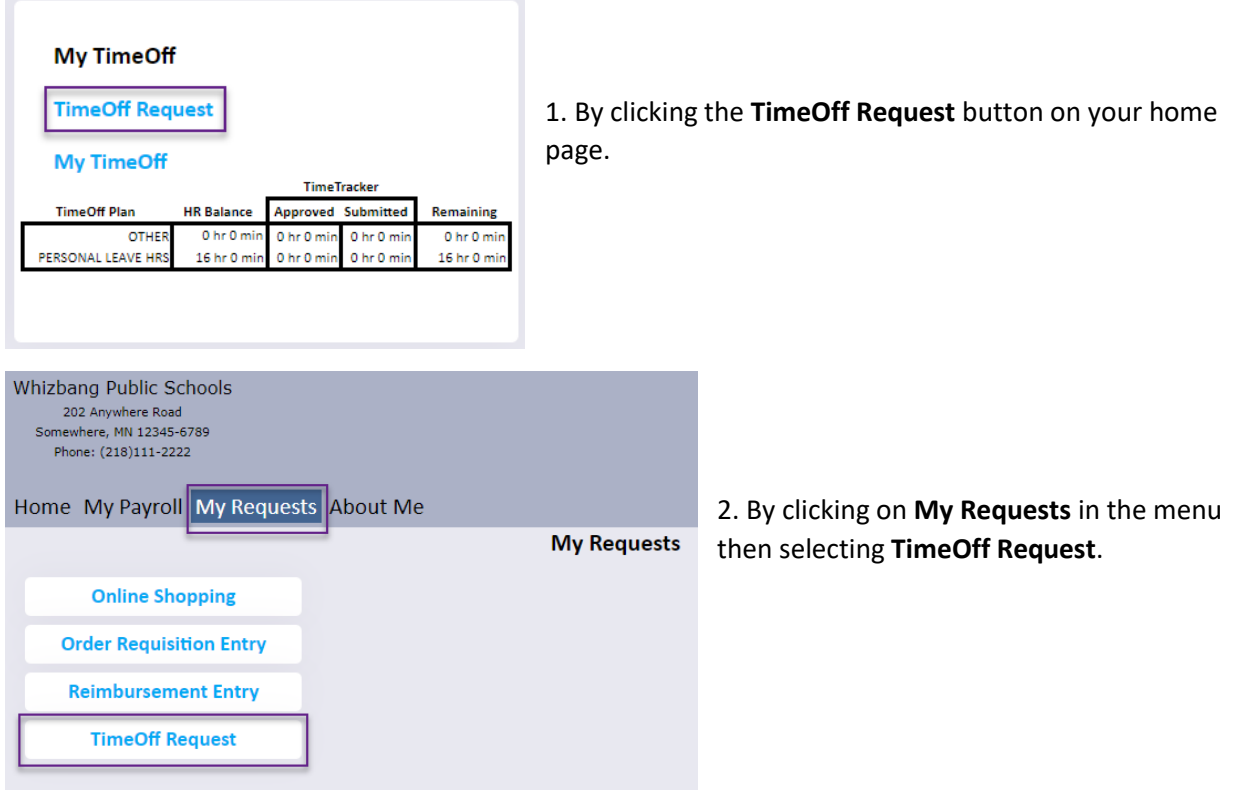

In the TimeOff Request window, a calendar will be displayed.

Right-click on the day you are requesting time off, then click the button OR click the **Add New** button at the top of the window.

## SMART ER Time Off - Employee Instructions

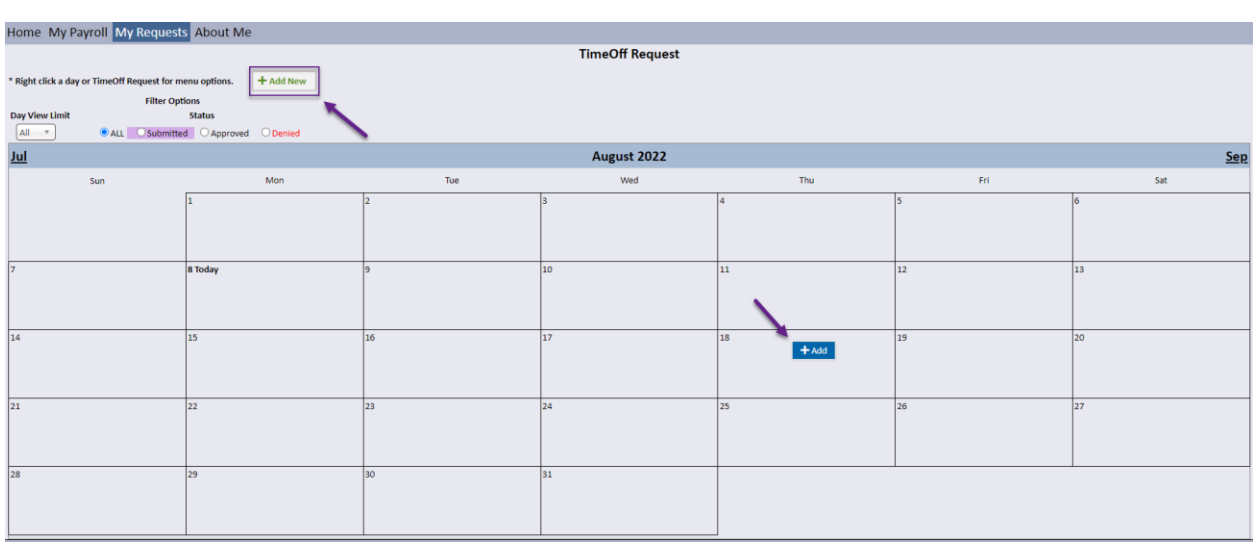

A new box will open to enter the details of the request:

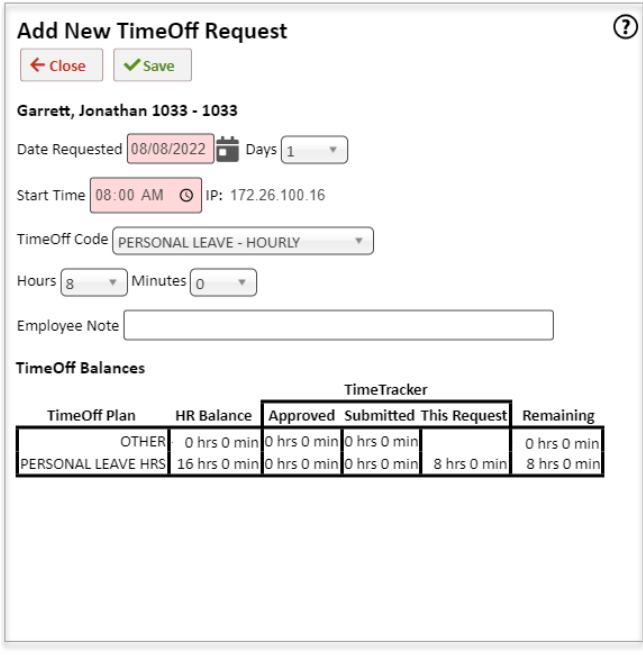

**Date Requested** – Enter the date of the request.

**Days** – If the leave is for multiple consecutive days and for the same reason and amount of time, you can enter the number of days. If your request spans a weekend, you must enter a new request for the next week.

**Start Time** – Enter the time the leave will start.

**TimeOff Code** – Choose the reason for leave. See TimeOff Plans listed in the bold boxed area at the bottom of the request screen.

**Hours & Minutes** – Enter the length of the leave.

**Employee Note** – Enter a note.

**TimeOff Balances** – Balances for each of your TimeOff plans will be listed. The Remaining balance will adjust based on the request being entered.

Click **Save** when you have entered all information to submit the TimeOff request.

Click **Close** to go back to the TimeOff Request window without saving.

When the request has been approved, denied or changed by the supervisor, you will receive an email notification.